## STAFF AND FACULTY: EMERGENCY CONTACT CHANGE

Follow the steps below to change your emergency contact in Workday.

1. Open the **Personal Information** worklet and click the **Emergency Contacts** link in the **Change** section of the pop-up window:

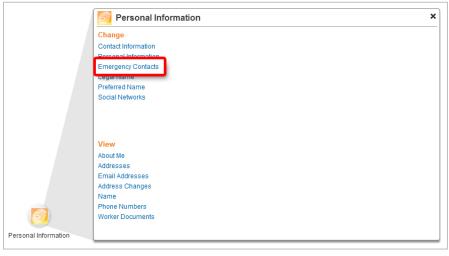

2. Click the Edit button to make changes to an existing emergency contact:

|                                             | lementation - lewisa | ndclark2                             |                    | Implementation - lewisandclark2 | All About Me Common | •               |
|---------------------------------------------|----------------------|--------------------------------------|--------------------|---------------------------------|---------------------|-----------------|
| workday.                                    |                      | Jane Smith   My Account V   Sign Out |                    |                                 |                     |                 |
| My Emergency Contact<br>Jane Smith ₹Actions |                      |                                      |                    |                                 |                     | <del>0</del> 20 |
| Emergency Contacts                          |                      |                                      |                    |                                 |                     | <b>Z</b>        |
| Emergency Contact                           | Relationship         | Contact Priority                     | Preferred Language | Phone Number                    | Email Address       |                 |
|                                             | Spouse               | Primary                              |                    | 🕒 +1 (203) 123-4567 (Mobile)    | 🖂 spouse@gmail.com  | Edit Delete     |
| Add Emergency Conta                         | ict                  |                                      |                    |                                 |                     |                 |
|                                             |                      |                                      |                    |                                 |                     |                 |

3. Click the **Contact Information** tab to access phone and address fields:

| Edit Emergency Contact               |  |  |  |  |  |  |
|--------------------------------------|--|--|--|--|--|--|
| Related to Worker Jane Smith #       |  |  |  |  |  |  |
| Relationship * Spouse                |  |  |  |  |  |  |
| Preferred Language enter search text |  |  |  |  |  |  |
| Contact Priority                     |  |  |  |  |  |  |
| Secondary                            |  |  |  |  |  |  |
| Name Contact Information             |  |  |  |  |  |  |
| Country * United States of America   |  |  |  |  |  |  |
| Prefix enter search text             |  |  |  |  |  |  |
| First Name * John                    |  |  |  |  |  |  |
| Middle Name                          |  |  |  |  |  |  |

4. Make changes to contact details as needed, then click the **OK** button to continue:

|                      | V NORE OF THE ADOVE               |
|----------------------|-----------------------------------|
| Name Contact         | Information                       |
| Phone                |                                   |
| Add                  |                                   |
| 8                    |                                   |
| Country Phone Code   | e × United States of America (+1) |
| Area Code            | e 503                             |
| Phone Number         | r * 222-2222                      |
| Phone Extension      |                                   |
| Phone Device         | a★ Mobile ▼                       |
| Туре                 | e * enter search text             |
| Primary Work         |                                   |
| Primary Home         |                                   |
| Use For              | r enter search text               |
| Visibility           | y Public                          |
| Comments             | 3                                 |
| Address              |                                   |
|                      |                                   |
| Add                  |                                   |
| 8                    |                                   |
| Effective Date * 12/ |                                   |
| Country * Un         | ited States of America            |
| Address Line 1 * 1   | I 22 Forest Lane                  |
| Address Line 2       |                                   |
| City * F             |                                   |
| State * C            |                                   |
| Postal Code 🕇 g      | 37211                             |
| County               |                                   |
| Usage                |                                   |
|                      | nter search text 🗧                |
| Primary Work         | ]                                 |
| Primary Home 🚽       |                                   |
|                      | nter search text 🗧                |
|                      | <pre>Street Address</pre>         |
| Visibility           |                                   |
| Comments             |                                   |
| Email                |                                   |
| Add                  |                                   |
| 8                    |                                   |
| Email Address * s    | pouse@gmail.com                   |
|                      | nter search text                  |
| ×                    | K Home                            |
|                      |                                   |

## 5. Click **Close** on the confirmation screen:

| Edit Emergency      | Edit Emergency Contact                     |  |  |  |  |  |
|---------------------|--------------------------------------------|--|--|--|--|--|
| You have success    | You have successfully completed this task. |  |  |  |  |  |
| Benefic             | Beneficiary ID BENEFICIARY_PERSON-6-94     |  |  |  |  |  |
| Related to V        | Vorker 🛛 🖶 Jane Smith                      |  |  |  |  |  |
| Relatio             | onship * Spouse                            |  |  |  |  |  |
| Bene                | eficiary Yes                               |  |  |  |  |  |
| Date o              | of Birth                                   |  |  |  |  |  |
|                     | Age                                        |  |  |  |  |  |
|                     | Sender                                     |  |  |  |  |  |
| Full-time St        |                                            |  |  |  |  |  |
| Student Status Star |                                            |  |  |  |  |  |
| Student Status End  |                                            |  |  |  |  |  |
|                     | sabled                                     |  |  |  |  |  |
| Legal Name          | Contact Information                        |  |  |  |  |  |
| Country * United    | d States of America                        |  |  |  |  |  |
| Prefix              |                                            |  |  |  |  |  |
| First Name 🔹        | s John                                     |  |  |  |  |  |
| Middle Name         |                                            |  |  |  |  |  |
| Last Name 🔹         | s Smith                                    |  |  |  |  |  |
| Suffix              |                                            |  |  |  |  |  |
| Enter Western Sc    | ript                                       |  |  |  |  |  |
|                     |                                            |  |  |  |  |  |
|                     | Close                                      |  |  |  |  |  |

6. Click the **All About Me** link at the top of the screen to return to your Workday landing page:

| workday.               | plementation - lewi | isandclark2      |                    | Implementation - lewisandclark2 | All About Me Common 🝷 Jane | Search<br>Smith   My Accou | .unt ▼   Sign Out |
|------------------------|---------------------|------------------|--------------------|---------------------------------|----------------------------|----------------------------|-------------------|
| My Contact Information |                     |                  |                    |                                 |                            |                            | 0                 |
| Emergency Contacts     |                     |                  |                    |                                 |                            |                            |                   |
| Emergency Contact      | Relationship        | Contact Priority | Preferred Language | Phone Number                    | Email Address              |                            |                   |
| <b> ⇒</b> John Smith   | Spouse              | Primary          |                    | 🕒 +1 (503) 222-2222 (Mobile)    | 🖂 spouse@gmail.com         | Edit                       | Delete            |
| Add Emergency Cont     | tact                |                  |                    |                                 |                            |                            |                   |